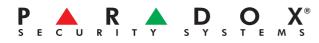

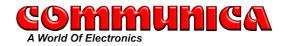

## **Insite Gold Application Setup Guide**

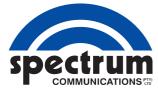

<u>Step 1:</u> Download Insite Gold from your app store Click on menu and select New Installation

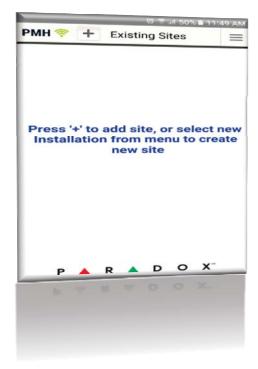

Step 2:

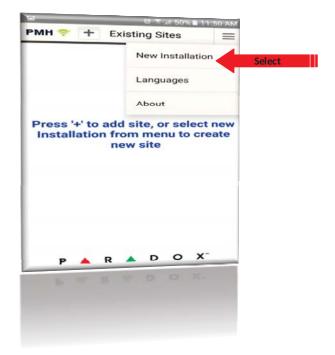

Step 3: Select Site without Camera

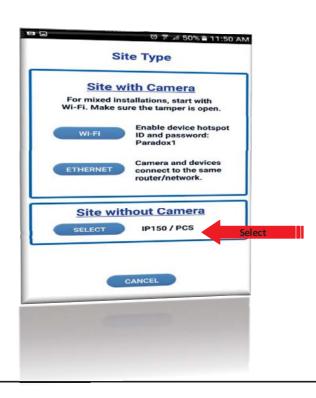

Step 4: Enter the last 8 digits of your panel s serial number that the IP150 is connected to

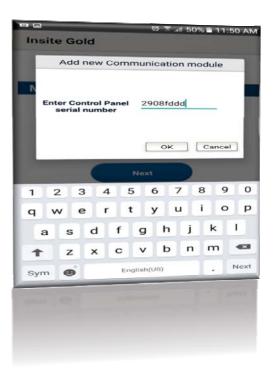

<u>Step 5:</u> Enter a site name, Site ID and your registered PMH email adress. If you have not yet registered, you can click on the Create PMH User and follow the prompts.

Insite Gold Create New Site Site Name (Optional) Spectrum Site ID (In PMH) SpectrumInsite PMH Email ( spectrum@spectrum.com • The email is not registered to PMH please create new account • Create PMH User <u>Step 6:</u> Select your desired subscription and payment method.

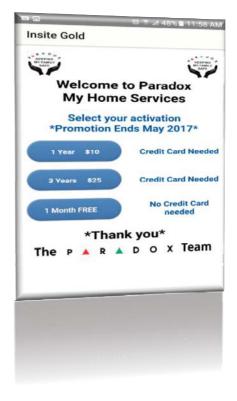

Step 7: After payment was successful, you will see this screen. Leave the app open check your

email for an activation email.

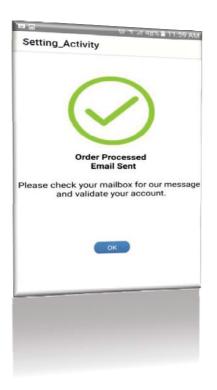

Step 8: Click on the Activate icon.

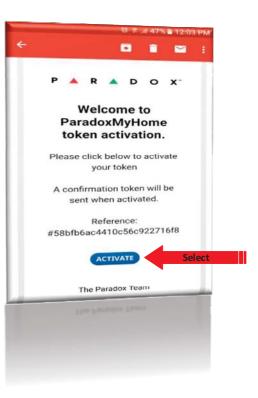

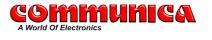

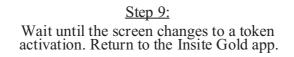

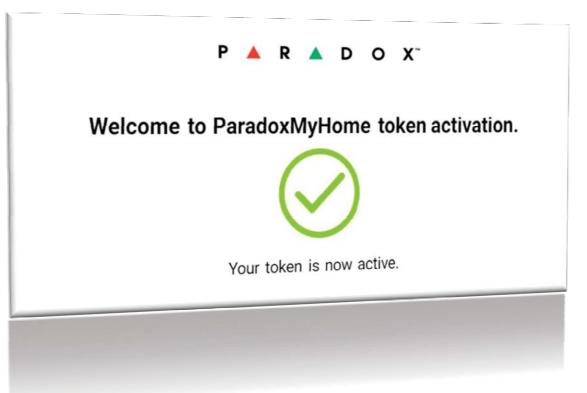

Step 10: On the app you should still have this screen open. Press OK . <u>Step11:</u> Enter the Panel s Master / User code and press Connect .

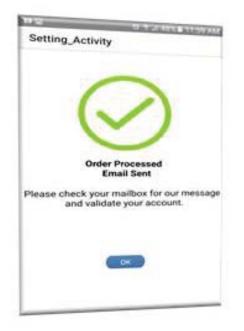

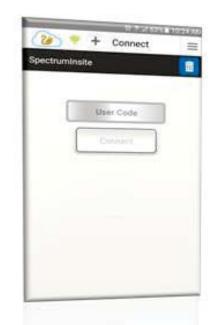

Welcome to Insite Gold

spectrum

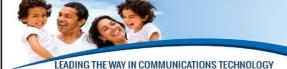

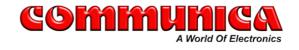

53 Landmarks Avenue Samrand Park, Centurion Tel: 012 657 3500 • sales@communica.co.za

Pg.3